## Windows10 を Windows7 に戻す手順

1. スタートメニューの「設定」を選択すると下図のダイアログが表示されるので、「Windows7 に戻す」項目にある開始する 。ボタンをクリックする

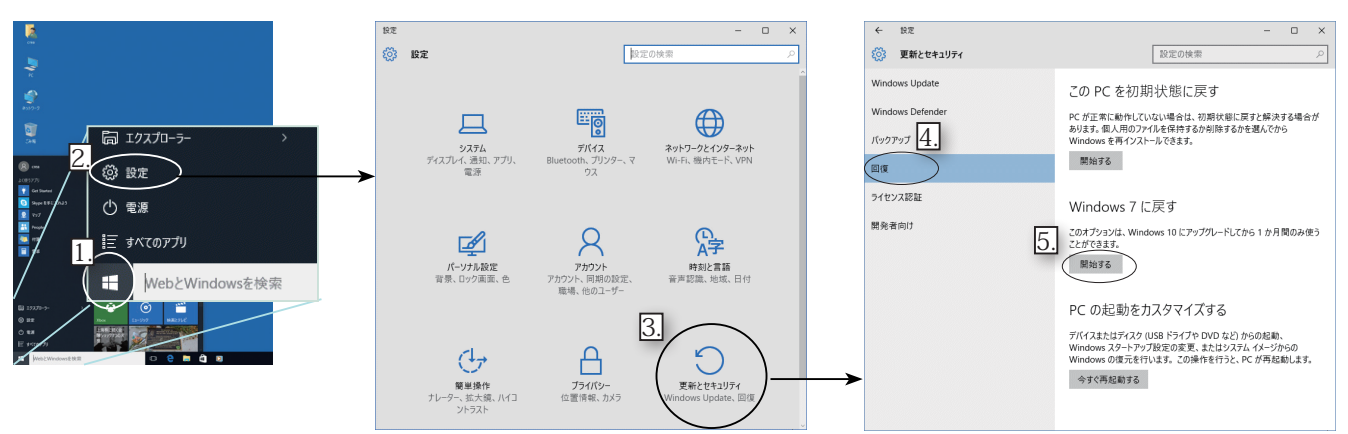

2. 下記の順序で作業が進み、最後にWindows7 に戻すポタンをクッリクすると作業開始されます。マシンが再起動されると Windows7 環境で起動できます。

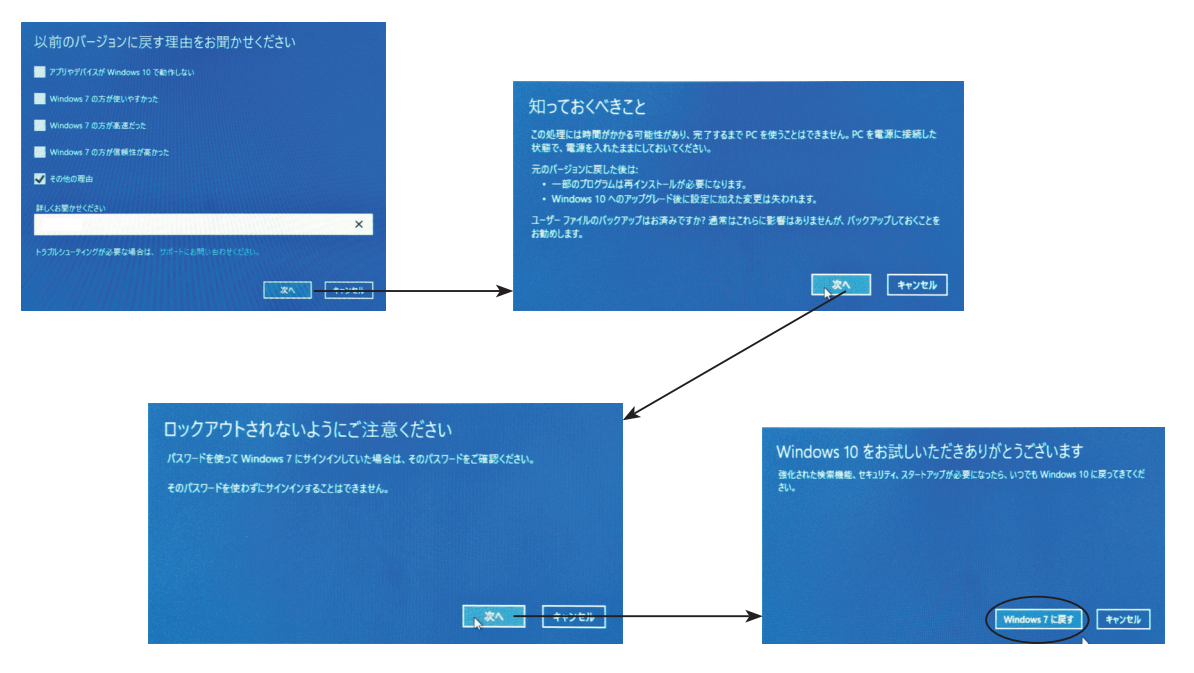

注)

© Windows10 にアップデートした時の元の環境に戻ります。

個人用ファイルは保持されますが、アップグレード後にインストールしたアプリやドライバーと、設定に加えた変更はすべ 。て削除されます

© Windows7 に戻せる期間は Windows10 にアップデートしてから 30 日以内です。